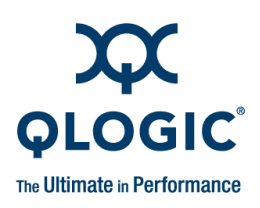

# **Applications Note**

iSCSI Boot Setup

*iSCSI Boot Configuration Example Used in this Applications Note*

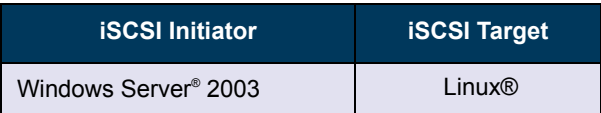

## *1* **Release Overview**

<span id="page-0-0"></span>This applications note uses the products listed in [Table 1-1](#page-0-0).

#### *Table 1-1. Products Affected*

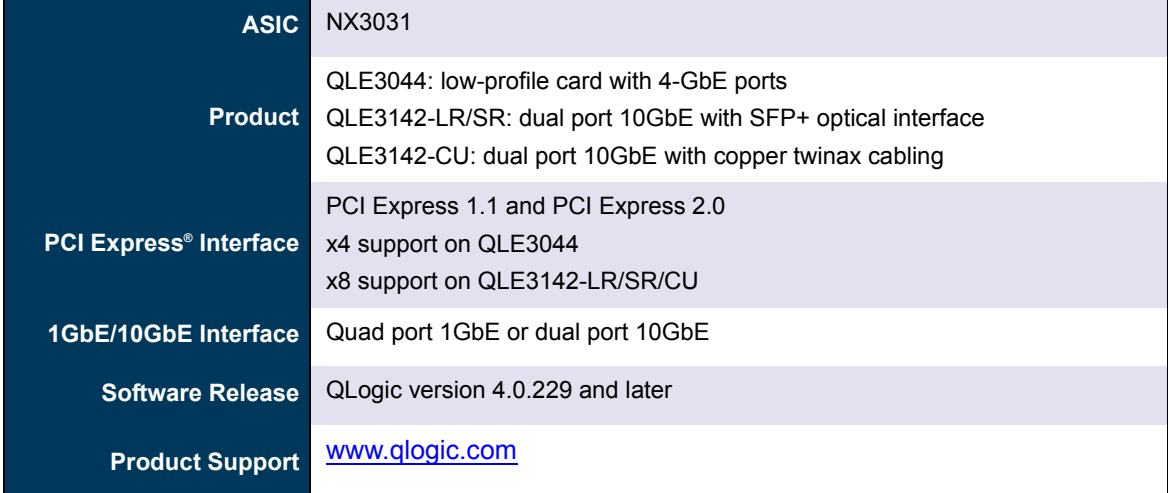

# *2* **Prerequisites**

The validated platforms in this document were used for iSCSI boot using a server running RHEL5.2 64-bit as the iSCSI boot target configured with iSCSI target and DHCP servers running on the same system.

The iSCSI boot initiator was configured on the Windows Server 2003 operating system (OS) with a 32-bit image that was installed and configured specifically for that system and will be used as the iSCSI boot initiator. Other Linux® distributions or OS versions might require different procedures that are not documented in this applications note.

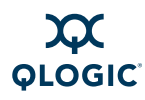

An example configuration is illustrated in the following figure.

![](_page_1_Figure_3.jpeg)

<span id="page-1-1"></span>[Table 2-1](#page-1-1) lists other valid iSCSI boot configurations not shown in this applications note.

*Table 2-1. Other Valid iSCSI Boot Configurations*

| <b>iSCSI</b> Initiator | <b>iSCSI Target</b>   |
|------------------------|-----------------------|
| Linux Server           | <b>Windows Server</b> |
| Linux Server           | Linux Server          |
| <b>Windows Server</b>  | <b>Windows Server</b> |
| Linux Server           | Appliance             |
| <b>Windows Server</b>  | Appliance             |

# *2.1* **iSCSI Boot Target Requirements**

<span id="page-1-0"></span>The iSCSI boot target requirements are listed in [Table 2-2](#page-1-0).

![](_page_1_Picture_114.jpeg)

![](_page_1_Picture_115.jpeg)

These services can be installed from the appropriate packages with the Linux Package Manager, or by searching for the appropriate packages for each Linux distro.

![](_page_2_Picture_0.jpeg)

# *2.2* **iSCSI Boot Initiator Requirements**

<span id="page-2-0"></span>The iSCSI boot initiator requirements are listed in [Table 2-3.](#page-2-0)

#### *Table 2-3. iSCSI Boot Initiator Requirements*

![](_page_2_Picture_161.jpeg)

Microsoft packages can be retrieved from Microsoft's Web site.

# *2.3* **Validated Components**

<span id="page-2-1"></span>The components in [Table 2-4](#page-2-1) have been validated for the iSCSI boot procedure.

| <b>QLogic Driver</b>           | Refer to the Release Notes for the latest version. |
|--------------------------------|----------------------------------------------------|
| <b>QLogic Firmware</b>         | Refer to the Release Notes for the latest version. |
| <b>DHCP</b> server             | V3.0.5-Red Hat (inbox)                             |
| <b>ISCSI Enterprise Target</b> | Version 0.4.16                                     |
| <b>MSFT ISCSI Initiator</b>    | Version 2.0.6                                      |

*Table 2-4. Validated Components*

# *2.4* **Overview**

An overview of the steps required to set up an iSCSI boot initiator and an iSCSI target server is described in this section.

The example in this applications note uses Windows Server 2003 for the iSCSI initiator and Linux RHEL5u2 configured with the iSCSI target.

See [Appendix A](#page-13-0) for an example on how to set up the DCHP server.

Linux PXE on server and initiator systems. Most of these steps are explained in detail in the following sections.

1. Configure DHCP service to be enabled and to start when the system boots.

If you need more information, see the QLogic document *Setting Up a Linux PXE Server* (part number FE0051401-00), specifically the *Configure the DHCP Service* section.

- 2. Install and configure the iSCSI enterprise target on the iSCSI boot target system.
- 3. Install and configure the iSCSI boot initiator system's QLogic driver and registry specifically for booting through iSCSI.
- 4. Install and configure the Microsoft iSCSI initiator on the iSCSI boot initiator system.

![](_page_3_Picture_0.jpeg)

- 5. Create and modify the iSCSI boot initiator's iSCSI boot image that contains Windows and grub partition, and then place it onto the iSCSI boot target system.
- 6. Modify the iSCSI boot target's DHCP setting to support the boot image through iSCSI.

#### <span id="page-3-0"></span>*3* **Set Up the iSCSI Enterprise Target on the iSCSI Boot Target System**

- 1. From a server running RHEL5u2 x86\_64 OS, retrieve the iscsitarget-0.4.16.tar.gz package from [http://sourceforge.net/project/showfiles.php?group\\_id=108475](http://sourceforge.net/project/showfiles.php?group_id=108475)
- 2. Build and install the package by typing the following commands:

```
a. # tar zxf iscsitarget-0.4.16.tar.gz
```

```
b. # cd iscsitarget-0.4.16
```
c. **# make**

```
d. # make install
```
- 3. Reboot the system to unload any older versions of the iSCSI target, and then restart with the latest version built from the previous steps.
- 4. Modify the iSCSI configuration file. Use a text editor to modify the /etc/ietd.conf file as follows:
	- a. Customize the "Target" name for the system. For example:

```
Target iqn.2008-10.com.apps4167:storage.disk2
```
b. Modify the line with the LUN information to have the path for the iSCSI boot image to be used by typing:

```
 Lun 0 Path=/var/ftp/pub/iscsi/test.img,Type=fileio
```
c. Uncomment the following lines from the /etc/ietd.conf file.

![](_page_3_Picture_169.jpeg)

![](_page_4_Picture_0.jpeg)

- 5. Type the following command so that the iscsi-target service will be turned on when the system reboots.
	- **# chkconfig --level 345 iscsi-target on**
- 6. Restart the iscsi-target service by typing:

**# service iscsi-target restart**

#### <span id="page-4-0"></span>*4*

# **Install and Pre-configure Windows Server 2003 on the iSCSI Boot Initiator System**

1. Install Windows Server 2003 (32-bit) onto the server that will be the iSCSI boot initiator. Be sure to properly allocate the size of the partition to be used for this Windows installation so that it can be *imaged* to a file and can be stored on the iSCSI boot target system's hard disk drive (HDD).

Optional: if the hard drive for the iSCSI boot initiator will also contain a Linux partition to assist with extracting the bootable image, make sure that there is enough space to hold the base Linux install and the size of the Windows partition (which could be as small as  $3GB$ ), plus the grub.conf file (typically 100MB).

If you are using a dual boot HDD, edit the  $/$ etc/grub.conf file to select the default boot image to be the Windows partition. This step makes it easier to boot directly to Windows Server.

2. Install the latest QLogic drivers. For more details, see the *QLE3xxx Series Intelligent Ethernet Adapters Users Guide* (part number NE0154601-00). Configure the interface with the appropriate IP address if a DHCP server is not being used.

# <span id="page-4-1"></span>*5* **Load and Configure the Microsoft iSCSI Boot Initiator on the Initiator System**

- 1. Download the appropriate version of Microsoft iSCSI initiator with boot support for the initiator system from one of the following links:
	- Microsoft iSCSI initiator 2.06 for x86 checked debug version: [http://download.microsoft.com/download/9/6/8/968031d1-6e4b-47f3-9faa-cb43825f93f0/Initiator-2.0](http://download.microsoft.com/download/9/6/8/968031d1-6e4b-47f3-9faa-cb43825f93f0/Initiator-2.06-boot-build3497-x86chk.exe) 6-boot-build3497-x86chk.exe
	- Microsoft iSCSI initiator 2.06 for x86: [http://download.microsoft.com/download/9/6/8/968031d1-6e4b-47f3-9faa-cb43825f93f0/Initiator-2.0](http://download.microsoft.com/download/9/6/8/968031d1-6e4b-47f3-9faa-cb43825f93f0/Initiator-2.06-boot-build3497-x86fre.exe) 6-boot-build3497-x86fre.exe
	- Microsoft iSCSI initiator 2.06 for x64 checked debug version: [http://download.microsoft.com/download/9/6/8/968031d1-6e4b-47f3-9faa-cb43825f93f0/Initiator-2.0](http://download.microsoft.com/download/9/6/8/968031d1-6e4b-47f3-9faa-cb43825f93f0/Initiator-2.06-boot-build3497-x64chk.exe) [6-boot-build3497-x64chk.exe](http://download.microsoft.com/download/9/6/8/968031d1-6e4b-47f3-9faa-cb43825f93f0/Initiator-2.06-boot-build3497-x64chk.exe)
	- Microsoft iSCSI initiator 2.06 for x64: [http://download.microsoft.com/download/9/6/8/968031d1-6e4b-47f3-9faa-cb43825f93f0/Initiator-2.0](http://download.microsoft.com/download/9/6/8/968031d1-6e4b-47f3-9faa-cb43825f93f0/Initiator-2.06-boot-build3497-x64fre.exe) [6-boot-build3497-x64fre.exe](http://download.microsoft.com/download/9/6/8/968031d1-6e4b-47f3-9faa-cb43825f93f0/Initiator-2.06-boot-build3497-x64fre.exe)
- 2. Copy the downloaded installation executable to the system.

![](_page_5_Picture_0.jpeg)

3. Double-click the installation executable. The Software Update Installation Wizard dialog box displays.

![](_page_5_Picture_28.jpeg)

4. Click **Next**. The following dialog box opens.

![](_page_5_Picture_29.jpeg)

![](_page_6_Picture_0.jpeg)

5. Click **Next**. The following dialog box opens.

![](_page_6_Picture_62.jpeg)

6. Select **Configure iSCSI Network Boot Support**, and then click the IP address on the port of the network card from which to boot iSCSI. Finally, click **Next**. The following dialog box opens:

![](_page_6_Picture_63.jpeg)

7. Read the information. Select **I Agree**, and then click **Next** to complete the installation. After installation completes, the following dialog box opens.

![](_page_6_Picture_64.jpeg)

- 8. Click **Finish**.
- 9. Reboot the system to enable the iSCSI initiator.

![](_page_7_Picture_0.jpeg)

10.Launch the Microsoft iSCSI initiator by double-clicking the shortcut from the desktop. The iSCSI Initiator Properties dialog box opens.

![](_page_7_Picture_59.jpeg)

11.Click the **Discovery** tab. The iSCSI target should be listed under **Target Portals**.

![](_page_7_Picture_5.jpeg)

If the target is not present, then try one of these options:

Click **Refresh** under the **Target Portals** section.

![](_page_8_Picture_0.jpeg)

■ Click **Add** under the **Target Portals** section to manually configure the iSCSI target. The Add Target Portal dialog box opens.

![](_page_8_Picture_87.jpeg)

Click **Advanced**. The Advanced Settings dialog box opens.

![](_page_8_Picture_88.jpeg)

- Select **Microsoft iSCSI Initiator** from the **Local adapter** list.
- Select the IP address for the QLogic Intelligent Ethernet adapter from the **Source IP** list.
- Click **OK**.
- From the Add Target Portal dialog box, enter the IP address for the system running the iSCSI target.

![](_page_8_Picture_89.jpeg)

■ If the target still does not appear, refer back to "Set Up the iSCSI Enterprise Target on the iSCSI [Boot Target System" on page 4](#page-3-0) to determine if the iSCSI target is running correctly.

![](_page_9_Picture_0.jpeg)

12.Click the **Targets** tab on the iSCSI Initiator Properties dialog box to find the iSCSI target that will store the boot image. If the status is **Inactive**, then click **Log On**.

![](_page_9_Picture_71.jpeg)

The Log On to Target dialog box opens.

![](_page_9_Picture_72.jpeg)

13.Select **Automatically restore this connection when the system boots**, and then click **OK** to complete the log on process.

The target's status should change from **Inactive** to **Connected**.

14.Verify that the iSCSI target can be seen from the system that has been configured with the iSCSI initiator. From the desktop, right-click **My Computer**, and then click **Manage**.

![](_page_9_Picture_9.jpeg)

![](_page_10_Picture_0.jpeg)

The Computer Management window opens.

![](_page_10_Picture_132.jpeg)

a. Click **Storage** from the left pane, and then click **Disk Management**. Look for a disk other than Disk0. This disk will be 4GB in size; it may also show the 102MB size for the Linux GRUB if the image on the HDD that this iSCSI boot target had contained a dual boot image for Windows Server 2003 and Linux.

# *6* **Create the iSCSI Boot Image from the HDD**

- 1. Shut down the Windows Server 2003 system running the iSCSI boot initiator. Remove the HDD that has the partition containing the Windows Server 2003 OS created from [Section 4](#page-4-0) and [Section 5](#page-4-1).
	- a. Install the HDD as a secondary drive onto a system capable of running RHEL5u2.
	- b. Boot up the RHEL5u2 system and follow the next steps to create an image of the Windows Server 2003 OS to use for iSCSI boot.
- 2. After the Linux OS boots up, check the HDD to determine the size of the Windows Server 2003 OS partition to extract.
	- a. To determine the appropriate area on the HDD, type the following command:

**# fdisk –l**

Example output:

```
Disk /dev/sda: 36.4 GB, 36401479680 bytes
255 heads, 63 sectors/track, 4425 cylinders
Units = cylinders of 16065 * 512 = 8225280 bytes
```
![](_page_10_Picture_133.jpeg)

b. Type the following command, using the information from  $fdist$ , to extract an image to use for booting:

```
# dd if=/dev/sda of=<Hostname>_iSCSI_boot_<OS_ver>.img bs=8225280 count=487
```
![](_page_11_Picture_0.jpeg)

- 3. Copy the iSCSI boot image to the iSCSI boot target system. The file location should be based on the setup of the tftp server. In this example, the file is in /var/ftp/pub/iscsi/test.img.
- 4. Restart the iscsi-target service by typing:

**# service iscsi-target restart**

This step is required when changing  $test$ . img from one image to another, since the prior image may be cached.

- 5. Modify the DHCP server configuration file to support the iSCSI target. The required changes in the following steps are in *bold, italic* text*.*
	- a. Edit the /etc/dhcpd.conf file as follows:

```
ddns-update-style interim;
subnet 192.168.30.0 netmask 255.255.255.0 {
         range 192.168.30.150 192.168.30.199;
         default-lease-time 3600;
         max-lease-time 4800;
         option routers 192.168.0.1;
         option domain-name-servers 192.168.0.1;
         option subnet-mask 255.255.255.0;
         option domain-name "apps.net";
         option time-offset -8;
         next-server 192.168.30.242;
         filename "";
         option root-path 
"iscsi:192.168.30.242::::iqn.2008-10.com.apps4242:storage.disk2";
}
host apps {
         hardware ethernet 00:0E:1E:01:09:FA;
         fixed-address 192.168.30.202;
         filename "pxelinux.0";
}
```
b. Restart the DHCP service.

```
# service dhcpd restart
```
## *7* **Configure the iSCSI Boot Initiator System**

- 1. Power up the iSCSI boot initiator system and open the BIOS configuration window.
- 2. Open the boot setup/options, and then select the QLogic Intelligent Ethernet adapter as the first boot device. The QLogic Intelligent Ethernet adapter should be listed as a gPXE device.
- 3. Optionally, remove the power connector to the existing HDD so that the boot sequence will not access the HDD.

![](_page_12_Picture_0.jpeg)

## *8* **Finish—Boot the iSCSI Boot Initiator System**

After the iSCSI boot initiator system starts up and communicates to the iSCSI boot target system, the Windows Server boot-up and login screens should open.

The iSCSI boot initiator system contains all the information up to the point when the OS was extracted and copied onto the iSCSI boot target system.

Subsequent information and changes will now be stored onto the image file located on the iSCSI boot target system.

![](_page_13_Picture_0.jpeg)

# <span id="page-13-0"></span>*A* **Configure the DHCP Service**

A sample of an /etc/dhcpd.conf file can be found at /usr/share/doc/dhcp-3.0.5/dhcpd.conf.sample. This file can be copied to /etc/dhcpd.conf.

Here is an example of a working /etc/dhcpd.conf file. Items in **bold** have been customized for this setup.

```
ddns-update-style interim;
subnet 192.168.30.0 netmask 255.255.255.0 {
range 192.168.30.200 192.168.30.254;
default-lease-time 3600;
max-lease-time 4800;
option routers 192.168.0.1;
option domain-name-servers 192.168.0.1;
option subnet-mask 255.255.255.0;
option domain-name "apps.net";
option time-offset -8;
next-server 192.168.30.2;
filename "pxelinux.0";
}
host apps {
hardware ethernet 00:0e:1e:00:7c:c8;
fixed-address 192.168.30.202;
filename "pxelinux.0";
}
```
1. Ensure that the DHCP service is running on the QLogic's Intelligent Ethernet adapter interface. If there are multiple NICs in the DHCP server system; for example, if there are two onboard NIC ports and the QLogic Intelligent Ethernet adapter, then expect the third interface to be the QLogic interface  $(eth2)$ .

QLogic recommends editing or creating a file named dhcpd under the /etc/sysconfig directory that contains the following entry and the interface [*n*] that will be the port to operate the DHCP service.

DHCPDARGS=eth[*n*]

2. Setup DHCP service to start on each boot, and then run the following command from the Linux prompt:

```
$ chkconfig --level 345 dhcpd on
```
#### **Document Revision History**

Rev A, June 17 2009

**Changes**

Initial release

![](_page_14_Picture_4.jpeg)

© 2009 QLogic Corporation. Specifications are subject to change without notice. All rights reserved worldwide. QLogic and the QLogic logo are registered trademarks of QLogic Corporation.<br>Linux is a registered trademark of tered trademarks of Microsoft Corporation. All other brand and product names are trademarks or registered trademarks of their respective owners. Information supplied by QLogic Corporation<br>is believed to be accurate and rel product design or specifications.